- **1 Lernziele**
- **2 Personalbereich: Ändern eigenes Passwort**

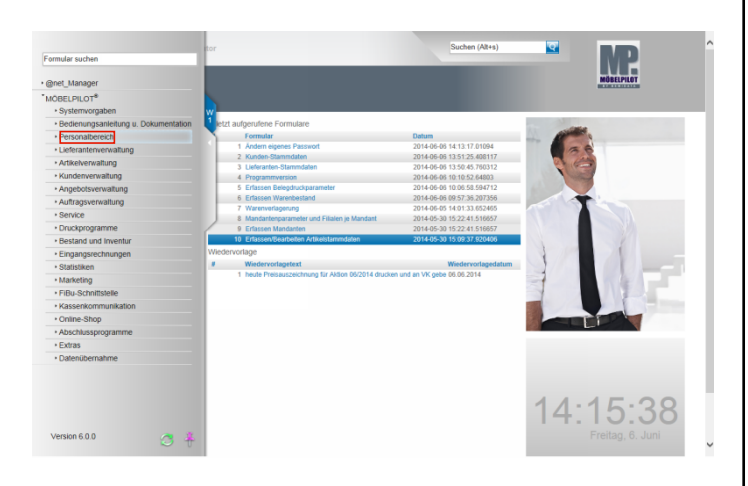

Im Rahmen der Erstinstallation erhalten alle Mitarbeiter mit Zugriff auf die Warenwirtschaft ein temporäres Passwort. Dieses unsichere Passwort sollte man dann umgehend in ein persönliches, sicheres Passwort ändern. Klicken Sie auf den Hyperlink **Personalbereich**.

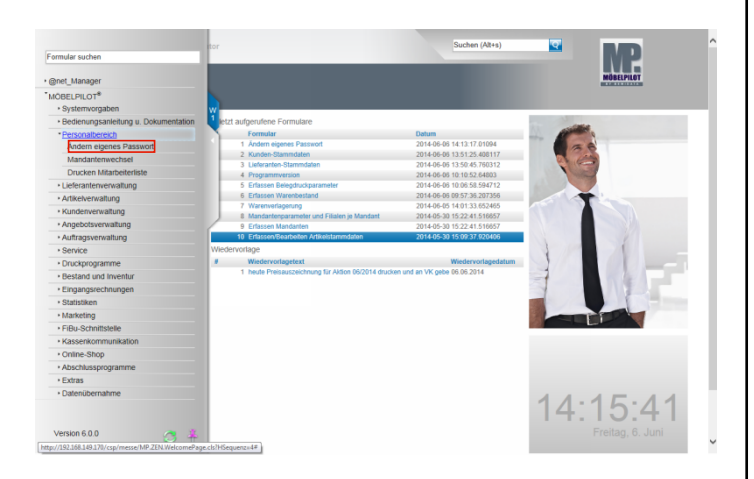

Klicken Sie auf den Hyperlink **Ändern eigenes Passwort**.

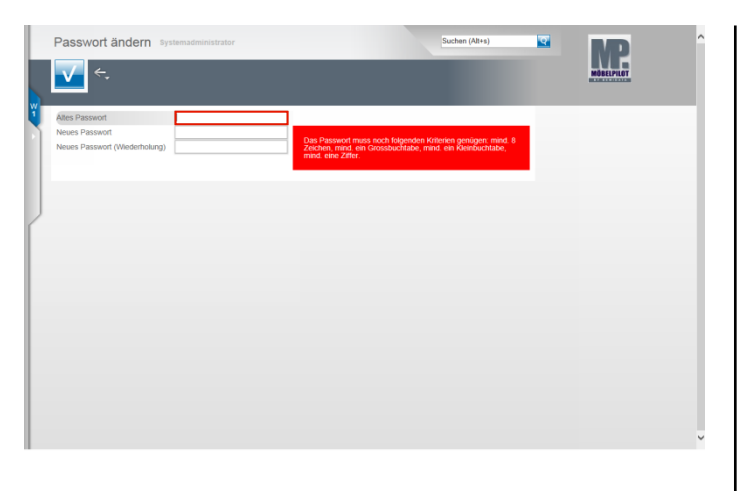

Geben Sie Ihr **temporäres** bzw. **altes** Passwort im Feld **Altes Passwort** ein.

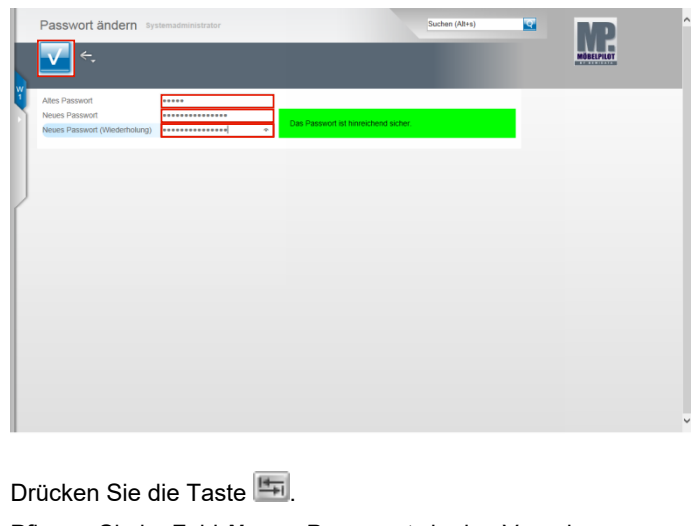

Pflegen Sie im Feld *Neues Passwort* ein den Vorgaben entsprechendes neues Passwort ein.

Wiederholen Sie im Feld **Neues Passwort (Wiederholung)** Ihre Eingabe.

Klicken Sie auf die Schaltfläche **Speichern**.

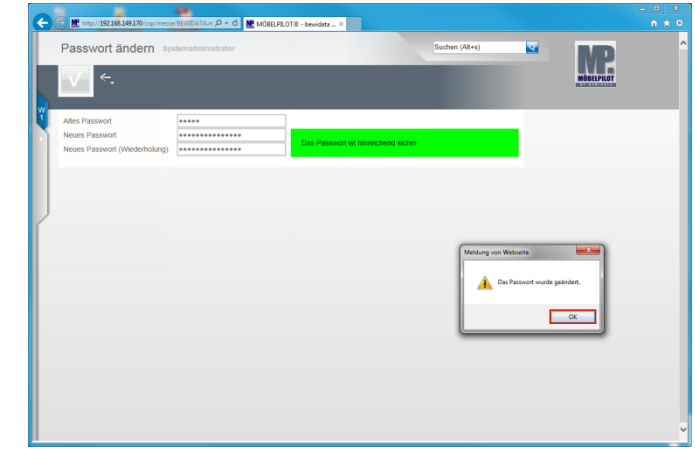

Bestätigen Sie die Systemmeldung. Klicken Sie auf die Schaltfläche **OK.**